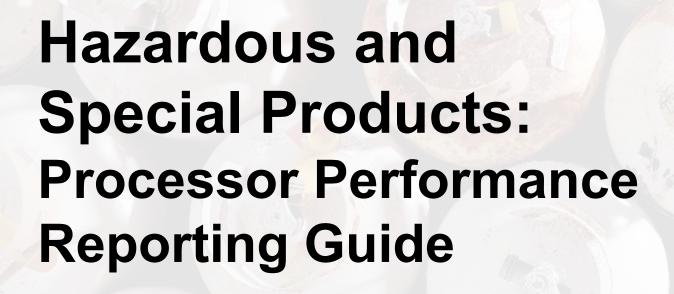

Refillable propane containers

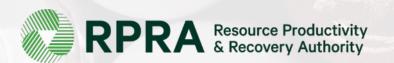

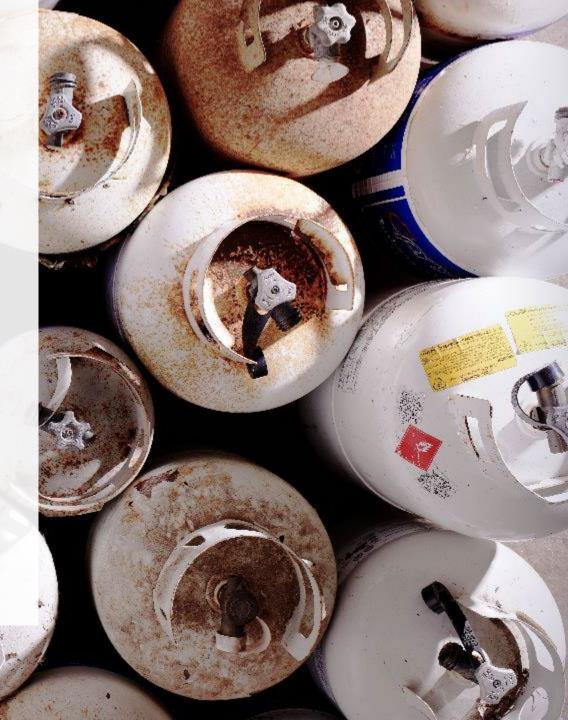

### **Table of Contents**

#### <u>Introduction</u>

- What is HSP performance reporting?
- What data needs to be reported?
- How to log into the Registry
- How to manage contacts on your Registry account

#### How to submit your processor performance report

• Step-by step instructions on how to complete the report

#### Additional resources

More resources to help further answer your questions

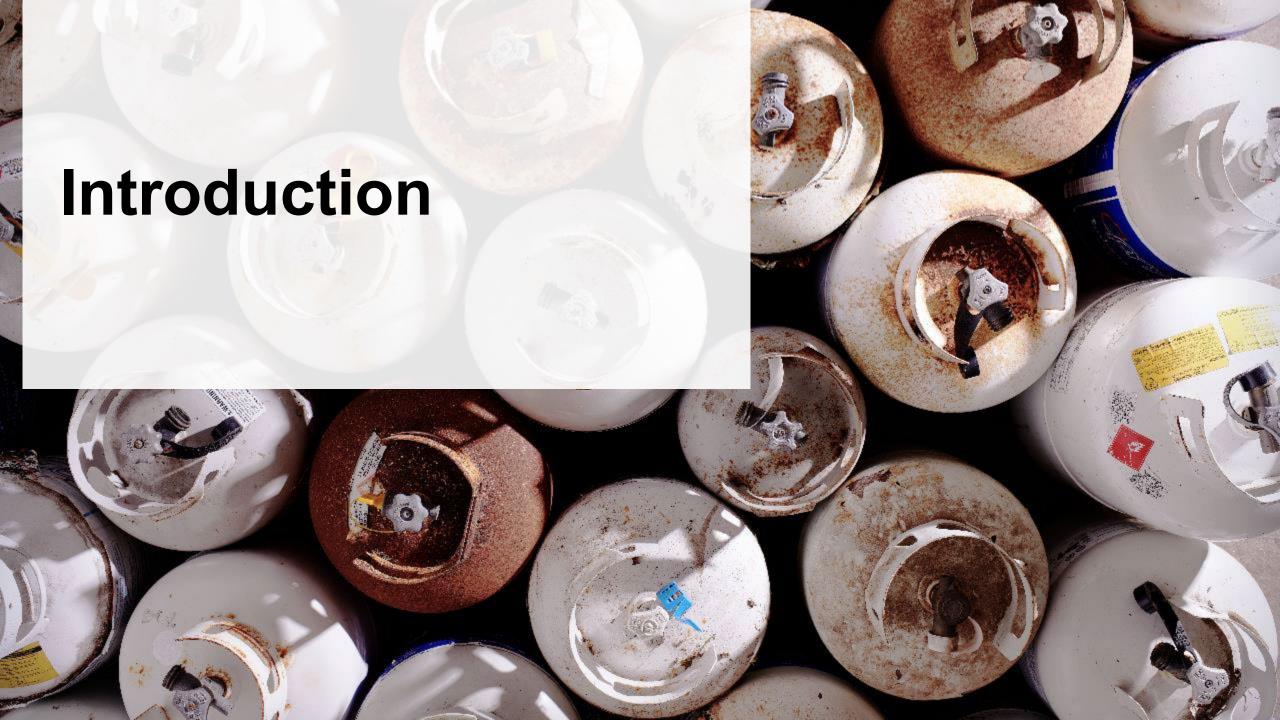

## What is Hazardous and Special Products performance reporting?

HSP performance is an annual report that processors with obligations under the <u>Hazardous and Special Products (HSP) Regulation</u> complete to report on their processing activities from the previous calendar year. **The deadline to submit performance reports is July 31**.

This guide will assist processors with understanding what data they need to report and provide stepby-step instructions on how to complete the report in RPRA's Registry.

Further information about the HSP Regulation can be found on RPRA's website.

If you have further questions that are not answered in this guide, contact the Compliance Team at <a href="mailto:registry@rpra.ca">registry@rpra.ca</a> or call 1-833-600-0530.

# What data needs to be reported?

Processors of **refillable propane containers** are required to report the following information from the previous calendar year:

- The weight of material received from an HSP hauler and their name, contact information and RPRA registration number.
- The weight of material received from a person other than an HSP hauler and their name and contact information and RPRA registration number.
- The weight of recovered resources.
- A list of the types of resources recovered.
- The weight of materials processed from that type of HSP that were:
  - Land disposed,
  - Incinerated,
  - Used as a fuel or a fuel supplement, or
  - Stored, stockpiled, used as daily landfill cover or otherwise deposited on land.

# What data needs to be reported? cont.

Processors of **refillable propane containers** are required to report the following information from the previous calendar year:

- The weight of material that was sent by the processor to another person for the purpose of making recovered resources and the types of products made by that other person.
- The weight of any materials received from outside of Ontario.
- The name, contact information and RPRA registration number of the PRO(s), if the processor belongs to a PRO(s) management system.

# How to log into the Registry as an account admin

The report is completed online through RPRA's Registry.

You can access your Registry account here: registry.rpra.ca

#### Tips for logging into the Registry for the first time:

- If you don't have an account, click "Don't have an Account? Create a new Account".
- The Registry will not work with the Internet Explorer web browser. Google Chrome is the recommended web browser to use.

#### Tips for logging into an existing Registry account:

- If you already have an existing Registry account, you do not need to create a new one.
  - Simply log into your existing account, which will bring you to the homepage where you will see all programs you are enrolled in.
  - If you have forgotten your password, click "Forgot Password" on the login screen and follow the instructions provided.
  - Watch this how-to video if you would like to watch step-by-step instructions.

# How to manage contacts in your Registry account

Account admins must add any new or manage existing primary contacts under the program they wish to give them access to (e.g., permissions to view and complete reports). Read this <u>FAQ</u> for more information on user levels in the Registry.

To manage contacts in your Registry account, see the following steps or watch our <u>how-to video</u>:

1. Once you are logged into your account, click on the drop-down arrow in the top right corner and select **Manage Users** as shown below.

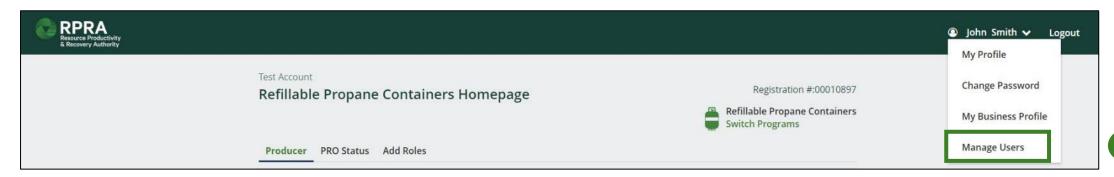

1

# How to manage contacts on your Registry account cont.

- 1. Click Add New User to add an additional user to your account.
- 2. Under Action, click **Manage** to update preferences of existing users.

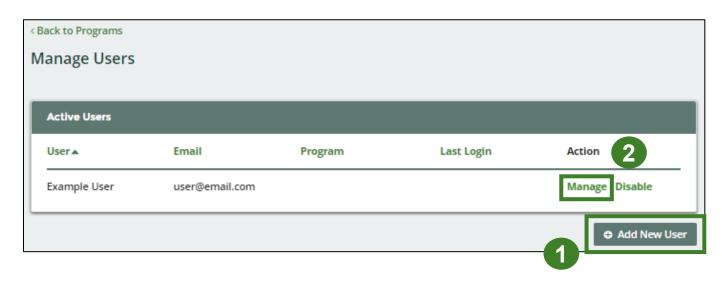

- 3. To give reporting abilities to a **Primary** or **Secondary** contact, select the program from the drop-down that you would like to grant the user access to.
- 4. Check the box to authorize the user.
- 5. Click Save.

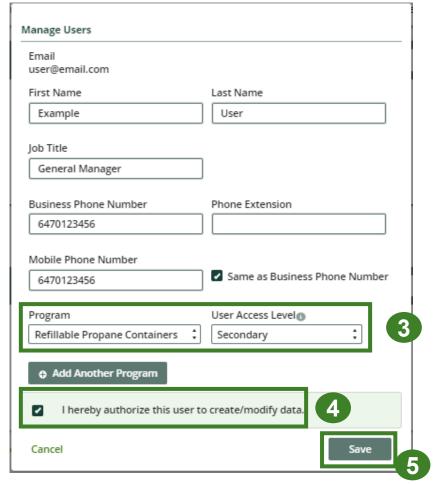

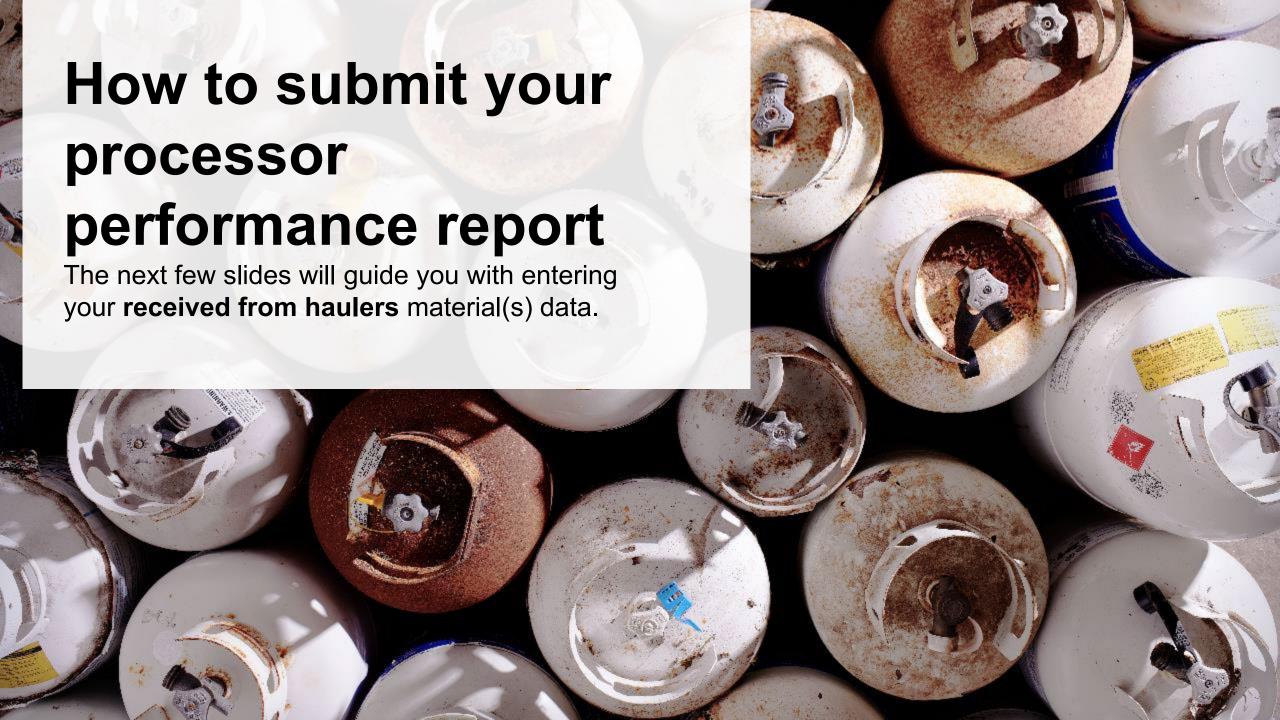

# Performance report Access your program

1. After logging in, click on the icon for the Refillable Propane Containers program on your dashboard

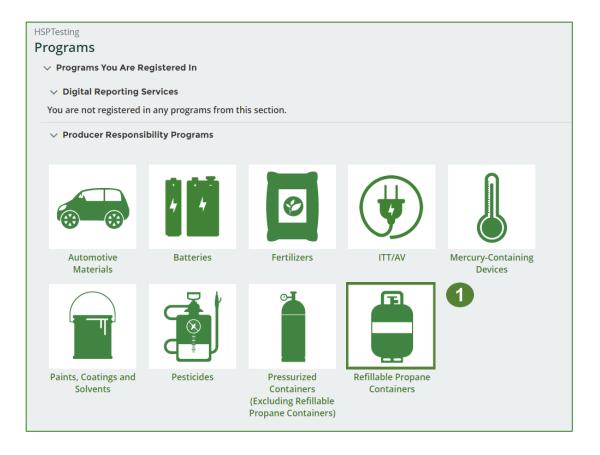

## Performance report Start your report

- 1. On the **Refillable Propane Containers** homepage, click on the **Processor** tab to navigate to the processor reports.
- 2. Under **Action**, click on **Start** to begin completing the Refillable Propane Containers report.
- 3. After clicking **Start**, a notice will appear. After reading the notice, click **Proceed**.

**Note:** Only the roles you are enrolled in will be clickable (e.g., if you are only a processor, you cannot click into the other role tabs.).

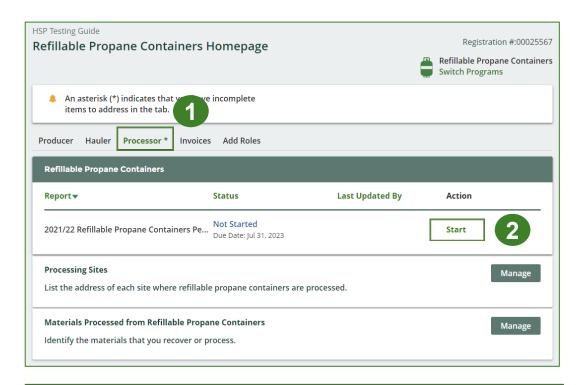

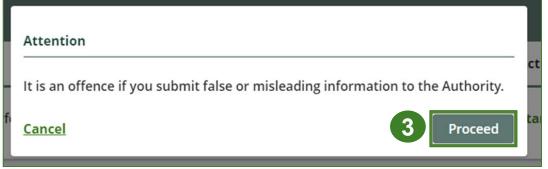

## Performance report Report summary page

Before entering any information, your report status will be listed as **Not Started**, and the **Submit Report** button will be disabled until all sections of the report are completed. If some sections of the report are not applicable, enter **0**.

1. Under Received from Haulers in the Inside Ontario tab, click Start to begin entering the total weight of pressurized containers received from haulers.

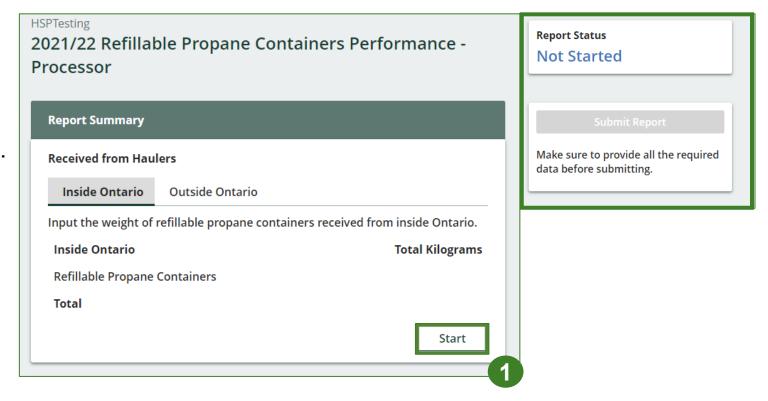

# Performance report Add haulers you received materials from

Add each hauler that you received **refillable propane containers** from to your report.

- 1. Use the **search bar** to look up the name of your hauler(s).
- 2. Once your hauler name appears in the list, click **Add**.
- 3. Hauler(s) added will appear in the Step 2: Enter data for all your haulers section.

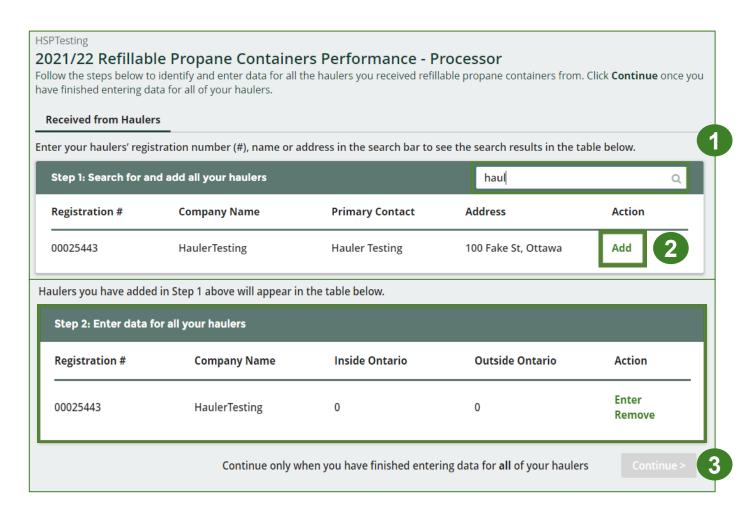

### Enter weight of materials received from each hauler

1. Under **Action**, click **Enter** to add the total weight of refillable propane containers received from each hauler.

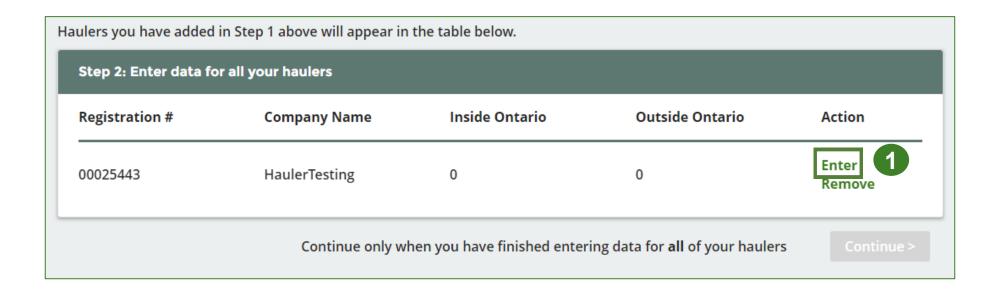

Enter weight of materials received from each hauler cont.

- 1. Under the **Inside Ontario** tab, enter the **Total Kilograms** of refillable propane containers collected from inside Ontario received from that hauler.
- 2. Click Save & Next.

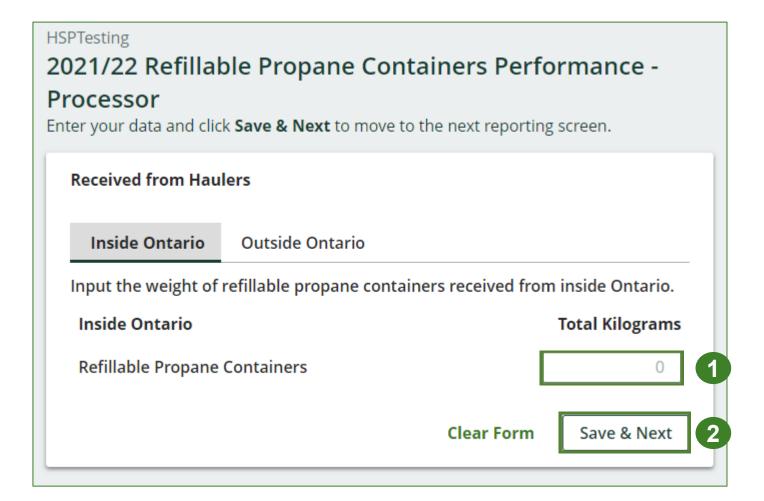

#### Enter weight of materials received from each hauler cont.

- Under the Outside Ontario tab, enter the Total Kilograms of refillable propane containers collected from outside Ontario received from that hauler.
- 2. Click Save & Next.

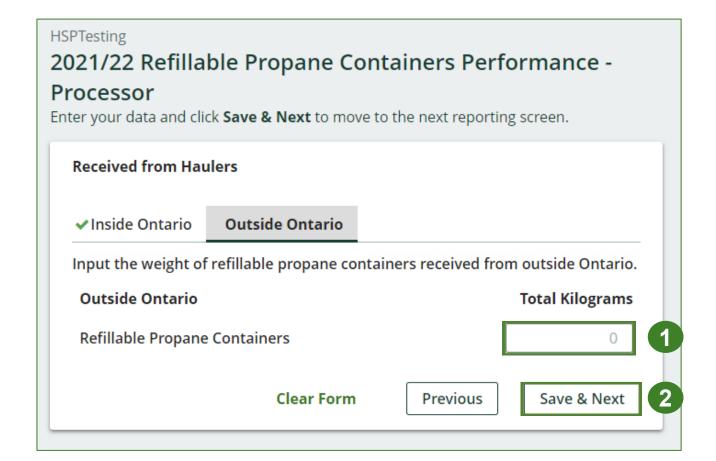

#### Enter weight of materials received from each hauler cont.

- 1. Click on **Update** if you need to make a change to data entered for all your haulers.
- 2. Click on **Continue** to proceed.

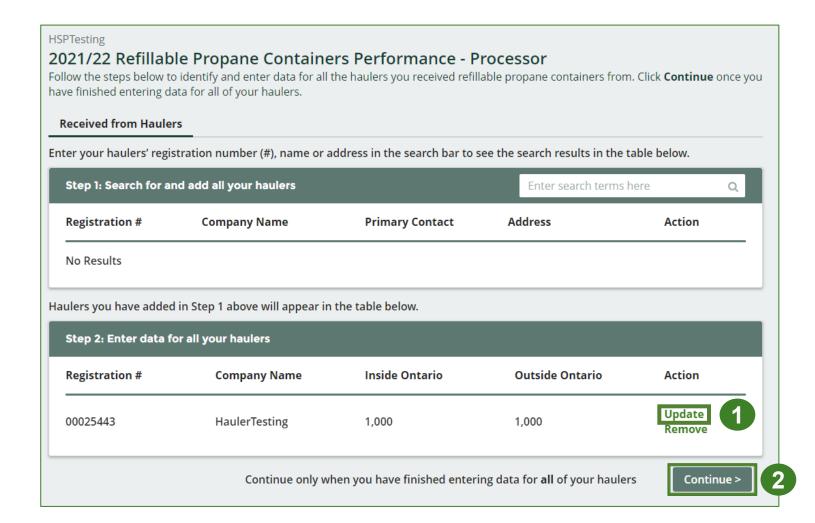

## Performance report Report summary

On the report summary you will see the total sum of kilograms dropped off by all haulers.

1. Click on **Edit** if you need to make a change to the refillable propane containers weight.

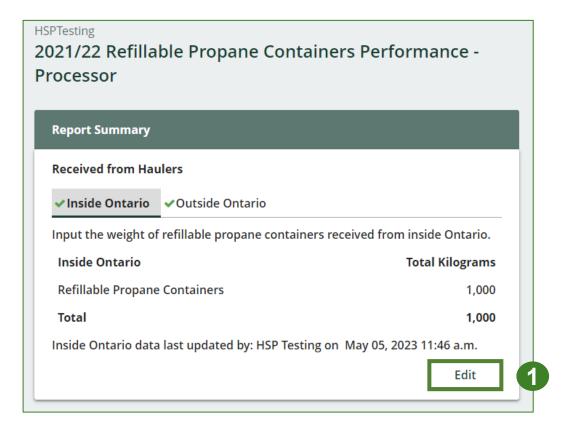

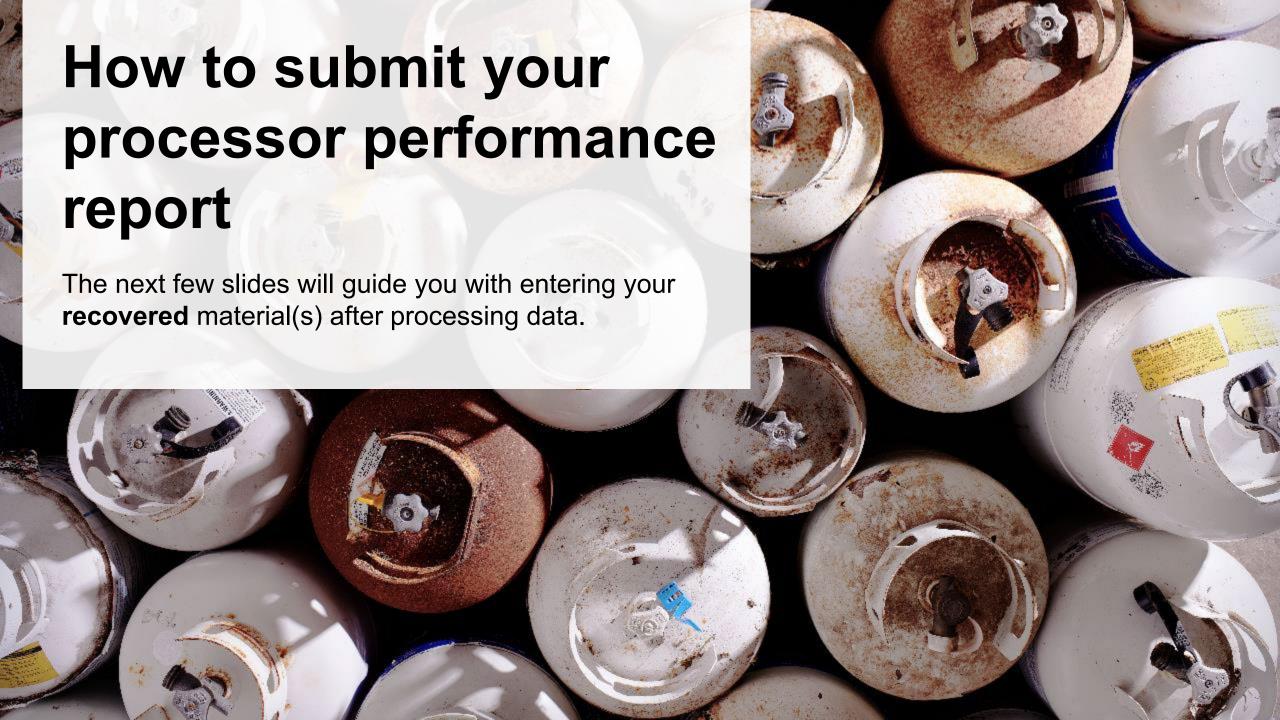

# Performance report Enter your data for the weight of recovered materials

1. Click **Start** to begin entering the total weight of recovered materials.

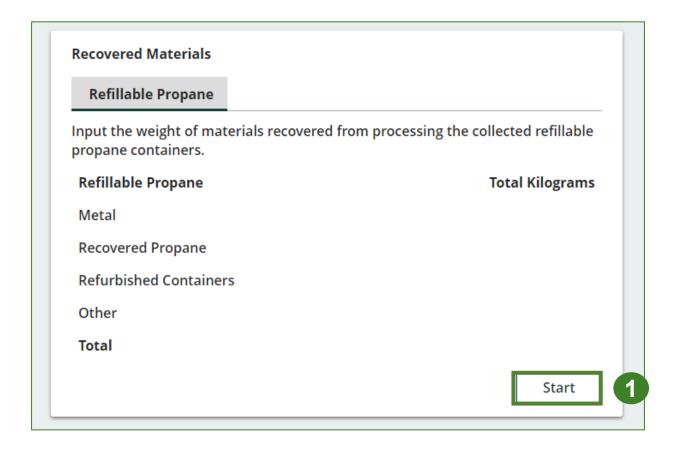

### **Performance report Entering weight of recovered materials**

- 1. Under the **Refillable Propane** tab, enter the total weight of materials recovered for each of the recovered material(s) under **Total** Kilograms.
  - If applicable list any materials included in the **Other** category.
- 2. Click Save & Next to proceed.
- 3. Click on **Edit** if you need to change the previously entered data.

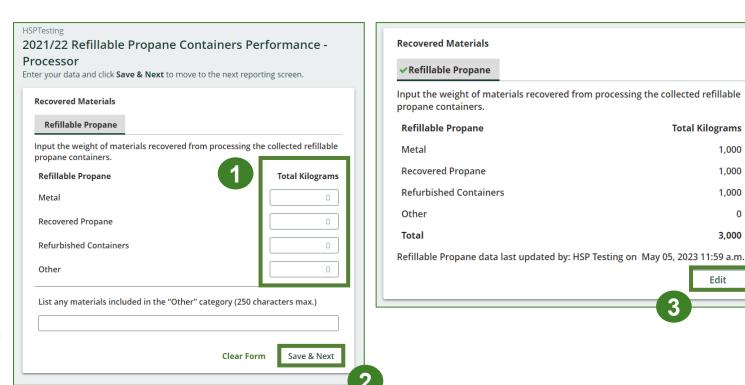

**Total Kilograms** 

1,000

1.000

1,000

3,000

Edit

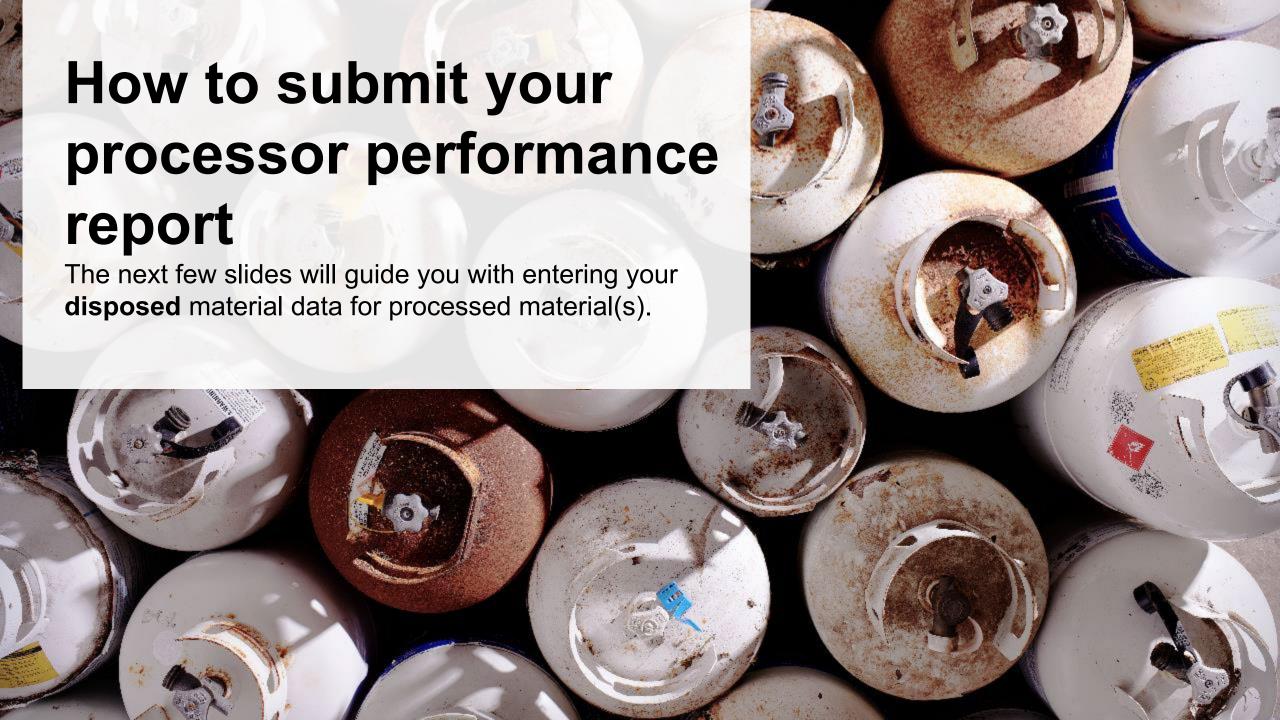

# Performance report Enter your processed material disposal data

1. Click **Start** to enter the weight of the material(s) disposed, which includes materials sent to landfills and dumps.

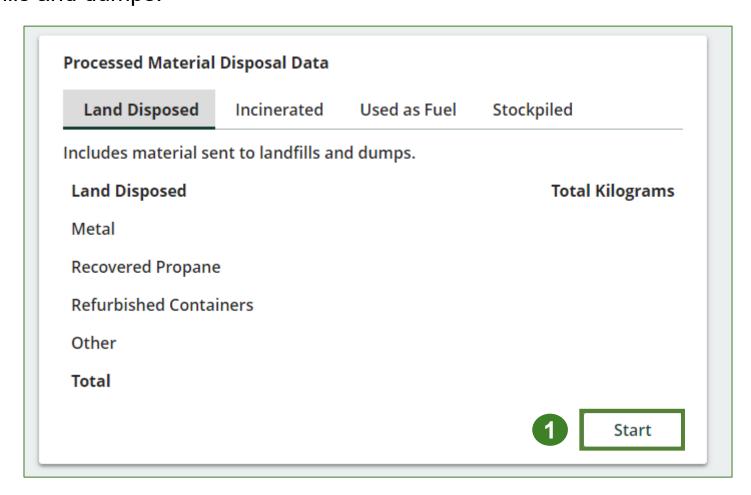

Enter your processed material disposal data cont.

- 1. In each category (Land Disposed, Incinerated, Used as Fuel, Stockpiled), enter the total weight of processed materials for each of the material(s) under Total Kilograms.
  - If applicable, list any materials included in the Other category.

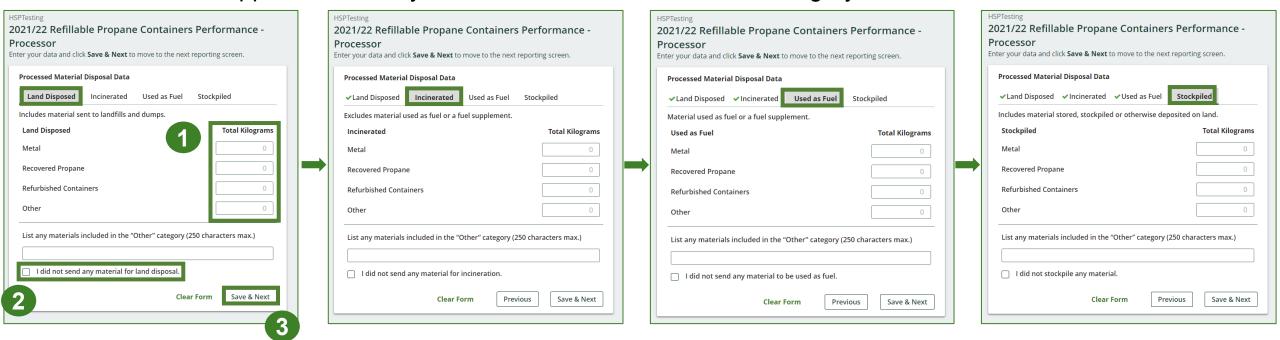

- 2. For each tab, if you did not send any material for land disposal, incineration, used as fuel or stockpiled, leave the kilograms field blank and click the check box for **I did not send any material**.
- 3. Click Save & Next.

### Enter your processed material disposal data cont.

- 1. Click on **Edit** if you need to change the previously entered data.
- 2. Click Save & Next to proceed.

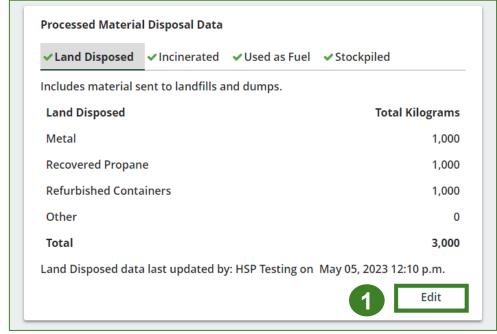

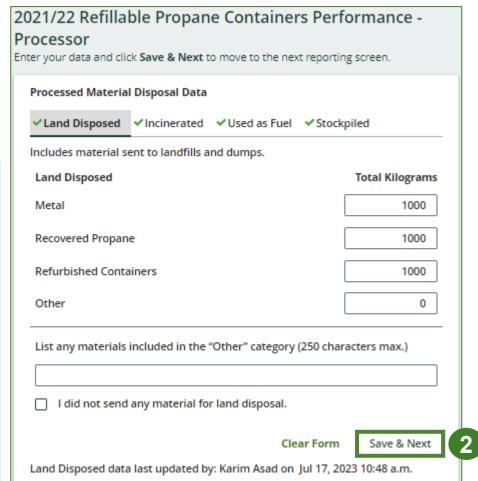

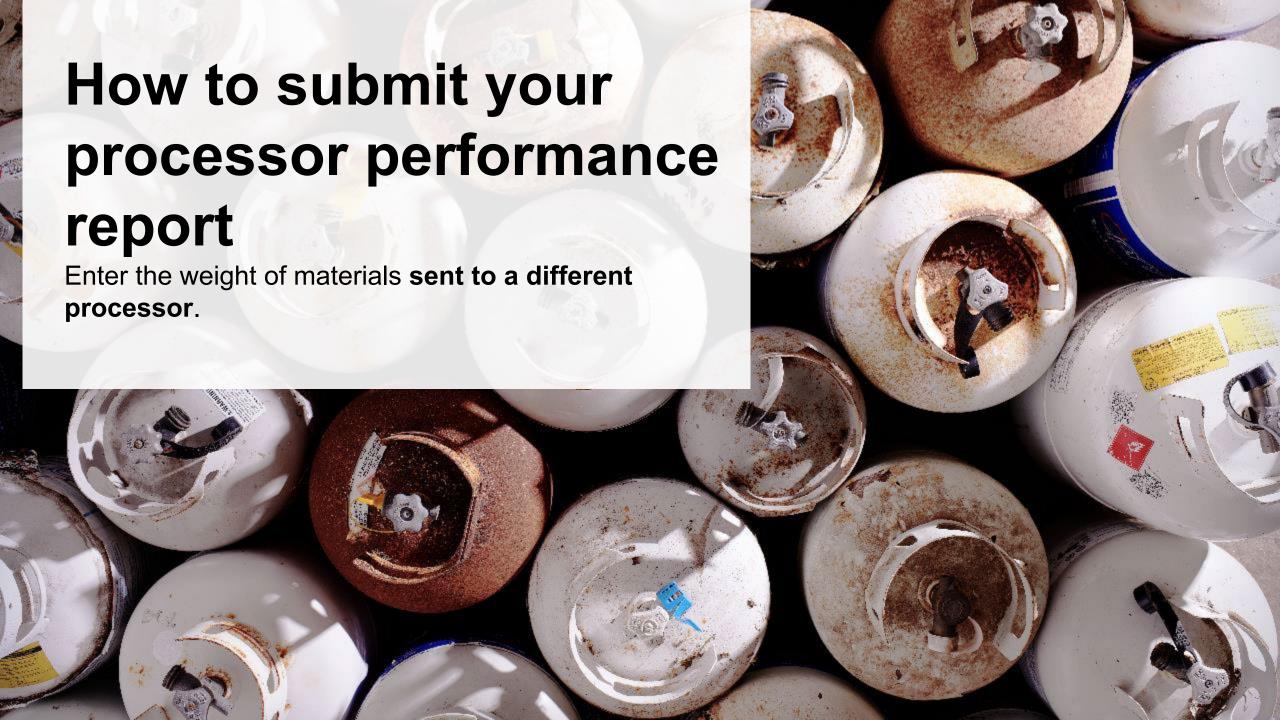

### Enter the weight of materials sent to a different processor

1. Click **Start** to begin entering the total weight of refillable propane containers sent to a different processor.

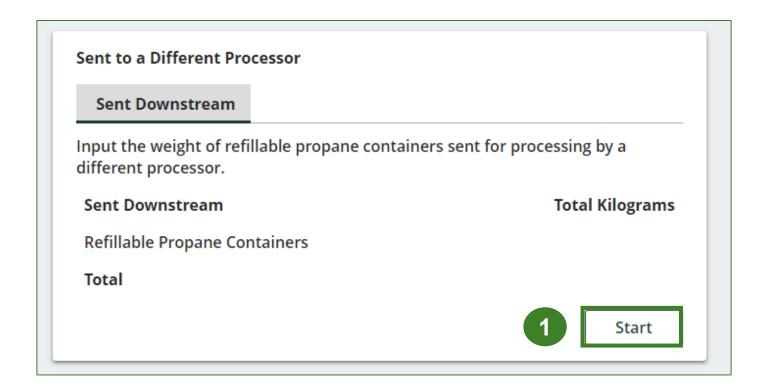

### Enter the weight of materials sent to a different processor cont.

- Enter the total weight of refillable propane containers sent for processing by a different processor under **Total Kilograms**.
- Click Save & Next.
- 3. Click on **Edit** if you need to change the previously entered data.

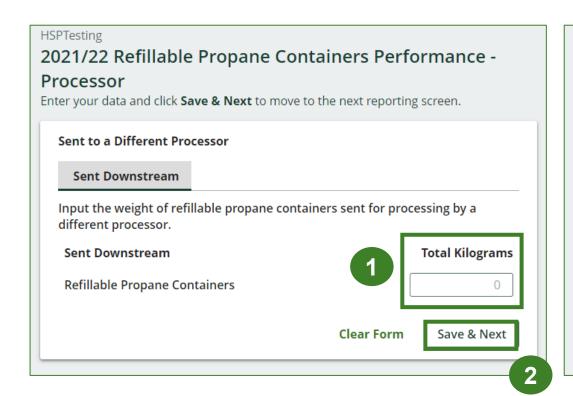

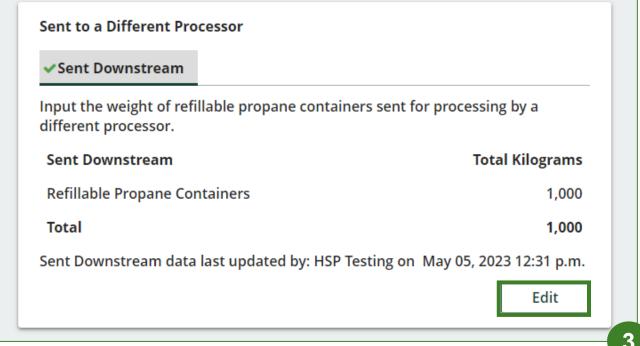

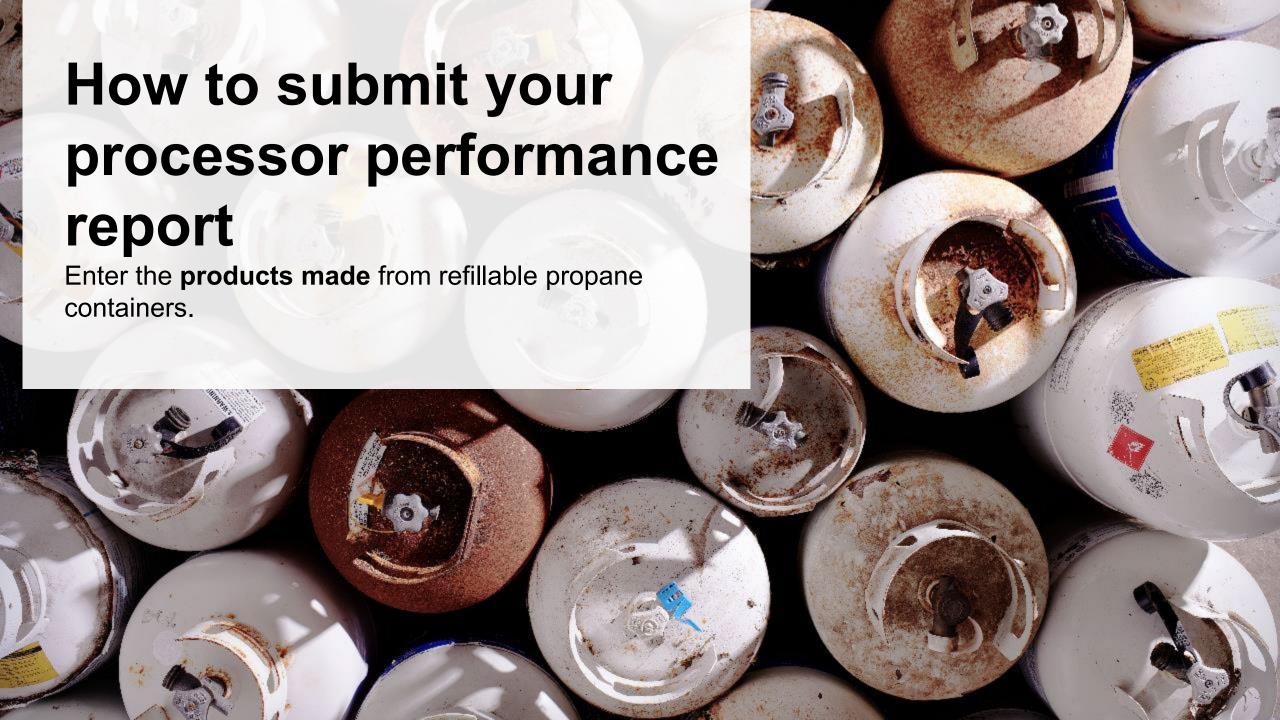

#### Products made from refillable propane containers

- 1. Click **Start** to enter your data of products that you created out of processed refillable propane containers.
- 2. Under **My Products**, enter the name of the product you created from processed refillable propane containers.
  - Write "Not Applicable or "None" if you did not make products out of refillable propane containers.
- Click Save & Next.

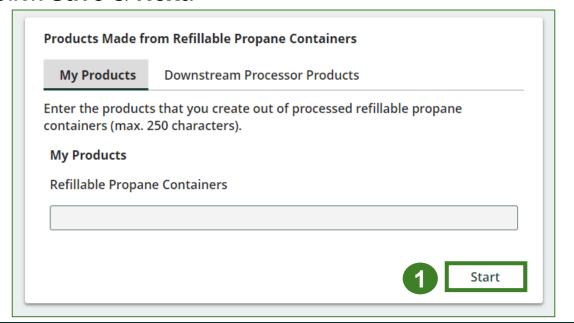

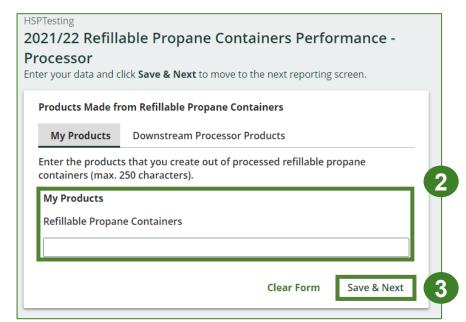

Products made from refillable propane containers cont.

- 1. Under **Downstream Processor Products**, enter the products made from refillable propane containers sent to a downstream processor.
  - Write "Not Applicable or "None" if you did not make products out of refillable propane containers.
- 2. Click Save & Next.
- 3. Click on **Edit** if you need to change the previously entered data.

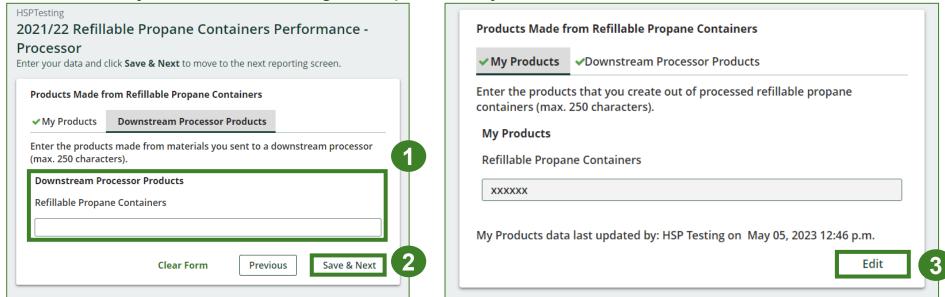

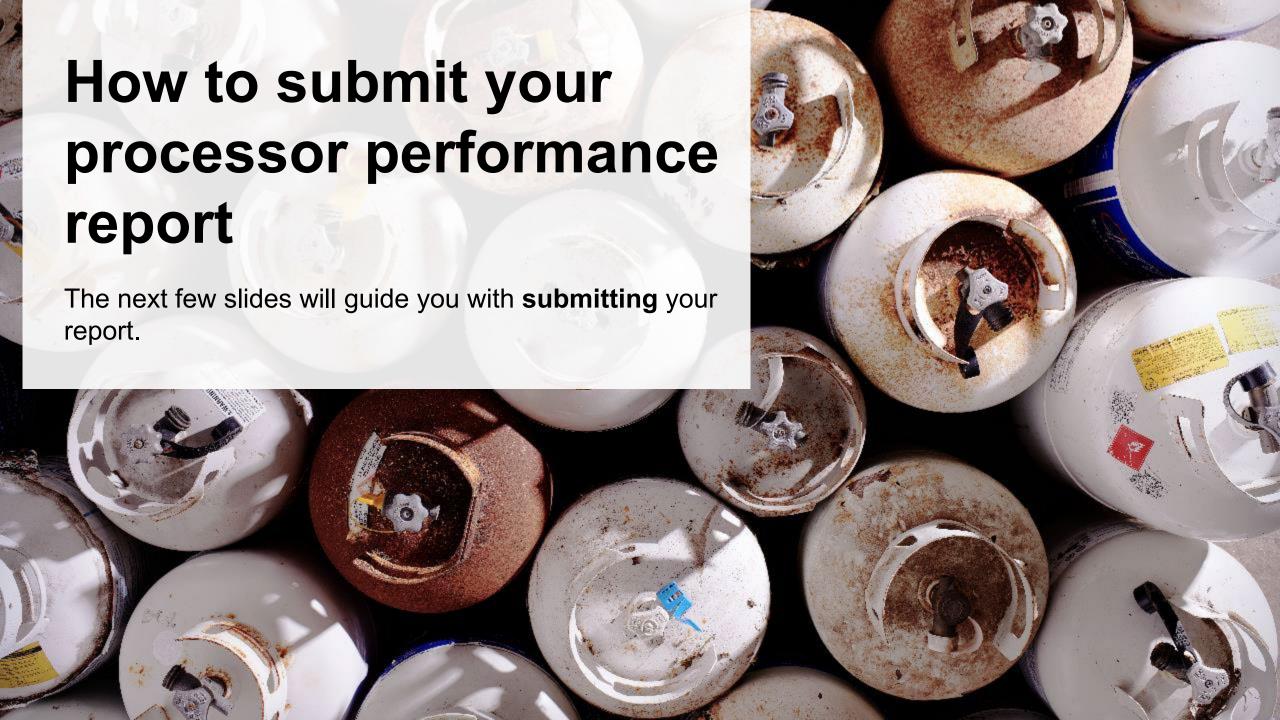

# Performance report Submit your report

- 1. Under **Report Summary**, you can review the data previously entered and click **Edit** if you need to make changes.
- 2. Click on **Submit Report** once you are finished reviewing and ready to submit.

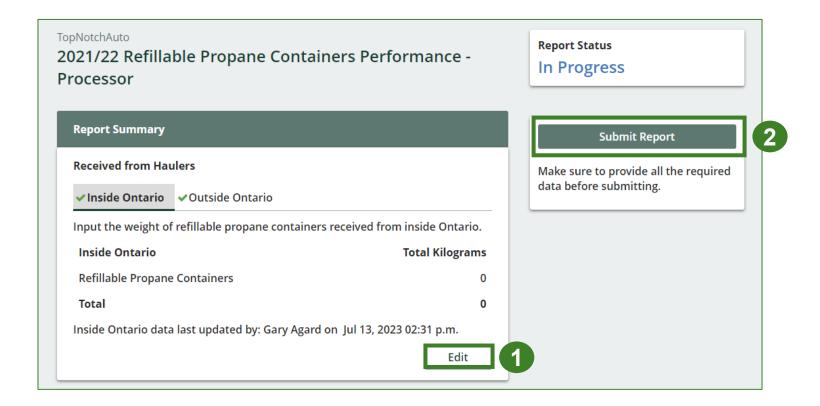

# Performance report Submit your report cont.

1. After clicking on **Submit Report**, the below notice will appear. After reading the notice, click **Submit**.

**Note:** Once the report is submitted you are not able to make any changes.

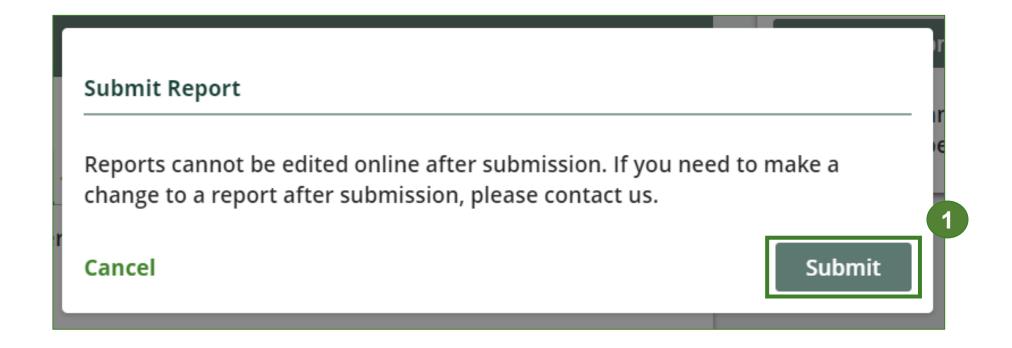

### Performance report View submitted report

- 1. On the **Refillable Propane Containers** homepage, under the **Processor** tab, your Refillable Propane Containers Performance Processor report status should show **Submitted** and who it was last updated by.
- 2. Under **Action**, you can click **View** to review the report submission or click **Download** for a copy of the report.

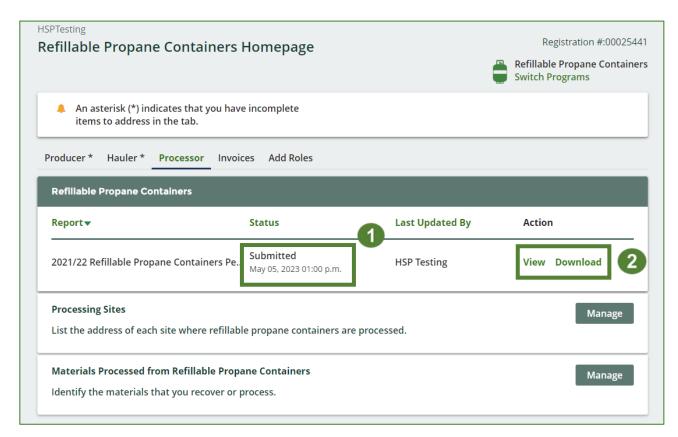

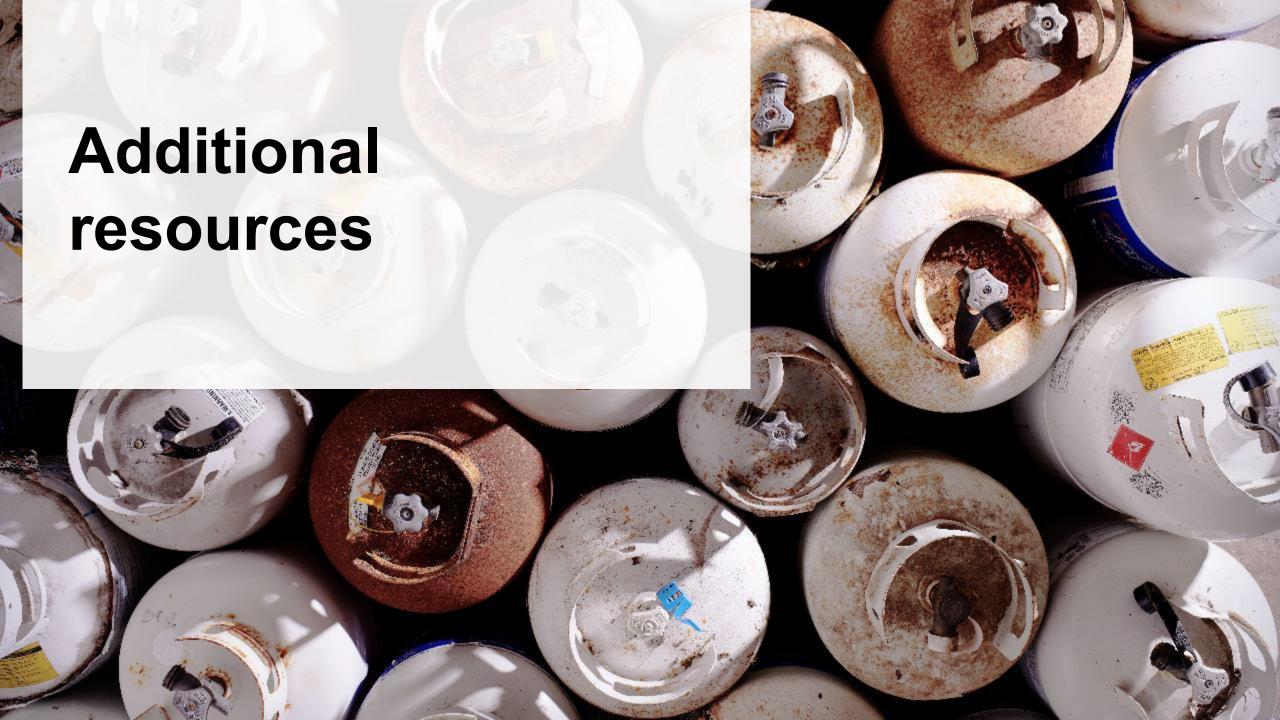

## Have a question?

#### Resources to help you submit your report:

- Visit our <u>HSP processor webpage</u> for additional information on reporting requirements.
- For support with navigating the Registry and meeting your regulatory requirements, visit our <u>HSP</u>
   <u>Registry Resources webpage</u> to access registry procedures, compliance bulletins, how-to videos,
   FAQs and more.
- If you have further questions that are not answered in this guide, contact the Compliance Team at <a href="mailto:registry@rpra.ca">registry@rpra.ca</a> or call 1-833-600-0530.